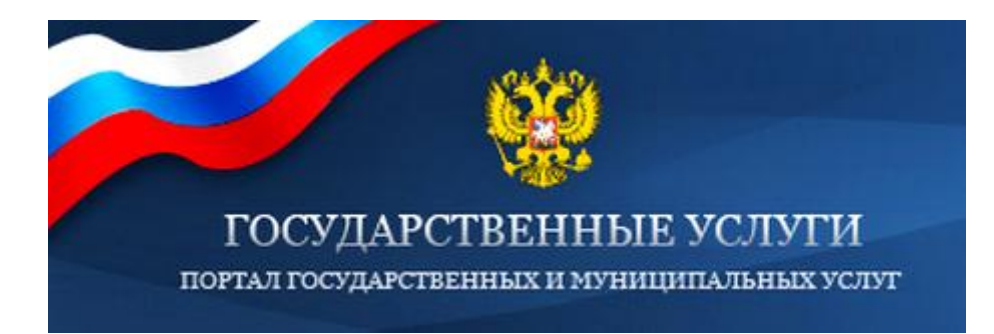

Единый портал государственных и муниципальных услуг (далее - ЕПГУ) (http://http://www.gosuslugi.ru) это место предоставления информации о федеральных, региональных, муниципальных услугах и функциях, ведомствах, а также оказания услуг в электронном виде.

С помощью портала можно:

· Получить услугу в электронном виде;

· Получить информацию о государственной услуге, в том числе о месте получения, стоимости, сроке оказания и форме документов, которые нужно приложить при оформлении услуги;

· Получить информацию о государственных и муниципальных учреждениях.

Основные плюсы ЕПГУ:

1. Вся информация по услугам сосредоточена на единой информационной площадке;

2. Для получения услуги необходимо предоставить только минимально необходимый пакет документов - остальные документы ведомство, оказывающее услугу, обязано запросить самостоятельно;

3. Доступ ко всем сведениям и функциям ЕПГУ бесплатный.

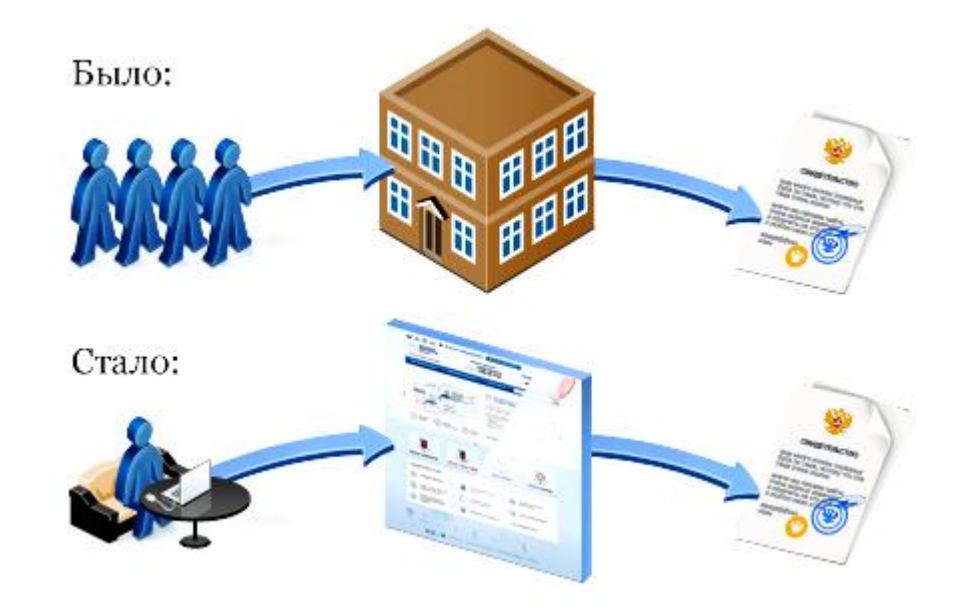

## **Информация, необходимая для успешной регистрации на портале государственных услуг**

Список всего необходимого для регистрации на портале государственных услуг:

1. Паспорт гражданина РФ.

2. Страховое свидетельство государственного пенсионного страхования (СНИЛС).

3. Свидетельство о постановке на учет в налоговом органе физического лица по месту жительства на территории Российской Федерации (ИНН).

4. Мобильный телефон, номер которого ранее не использовался при регистрации на портале государственных услуг.

5. Адрес электронной почты, который ранее не использовался при регистрации на портале госуслуг.

Если у Вас в настоящее время отсутствует какая-то информация или документы из списка, то рекомендуется заняться их поиском перед тем, как переходить к процедуре дальнейшей регистрации. Что касается адреса электронной почты и номера сотового телефона, то эти средства связи используются с целью информирования о ходе движения заказанной Вами услуги.

## **Процесс регистрации на портале государственных услуг, получение услуги в электронной форме**

Шаг 1. Зарегистрироваться на Едином портале государственных услуг.

Зарегистрироваться на портале просто и удобно, для этого вам потребуется открыть на сайте gosuslugi.ruраздел «Регистрация» и выполнить следующие шаги:

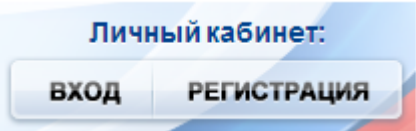

1. Выбрать способ подтверждения Вашей личности.

Рекомендуется выбрать подтверждение «С помощью кода активации» и указать один из двух способов получения кода активации:

а) регистрируемым почтовым отправлением через ФГУП «Почта России». Среднее время доставки составляет около двух недель;

б) в Центре продаж и обслуживания клиентов ОАО «Ростелеком» . Код активации можно получить сразу после завершения процесса регистрации, обратившись в центр продаж и обслуживания клиентов ОАО «Ростелеком».

С собой необходимо иметь паспорт гражданина РФ и страховое свидетельство обязательного пенсионного страхования.

2. Заполнить анкету, содержащую:

личные данные (фамилия, имя, отчество, дата рождения, пол, страховой номер индивидуального лицевого счета (СНИЛС) Пенсионного фонда России);

контактные данные (адрес электронной почты, номер мобильного телефона);

данные для аутентификации (пароль, секретный вопрос и ответ);

почтовый адрес (если была выбрана доставка кода активации регистрируемым почтовым отправлением через ФГУП «Почта России»).

3. Подтвердить контактные данные с помощью кода подтверждения, который будет отправлен на указанные в анкете адрес электронной почты или номер мобильного телефона.

4. После получения кода активации выбранным способом (по почте или в ОАО «Ростелеком») необходимо произвести активацию личного кабинета (нажмите кнопку "Ввести код активации" на странице авторизации или странице регистрации).

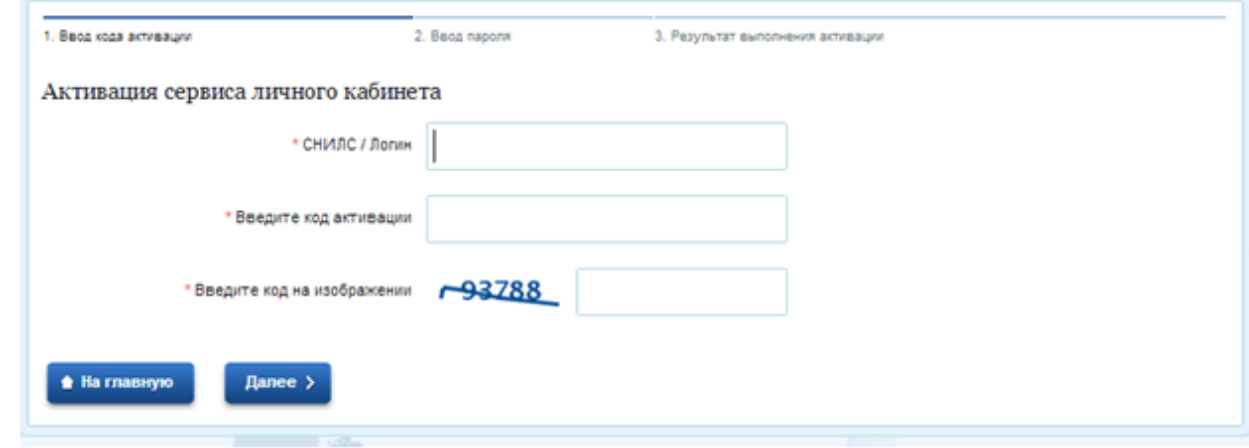

Шаг 2. Найти на Едином портале государственных услуг нужную услугу

Авторизуйтесь на портале, нажав кнопку «Вход» в личный кабинет. Далее надо выбрать местоположение: Российская Федерация / Челябинская область / Троицкий район:

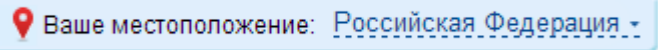

Быстро выбрать местоположение можно, набрав в появившейся строке поиска первые буквы названия населенного пункта.

Нажмите кнопку «Электронные услуги» на главной странице портала.

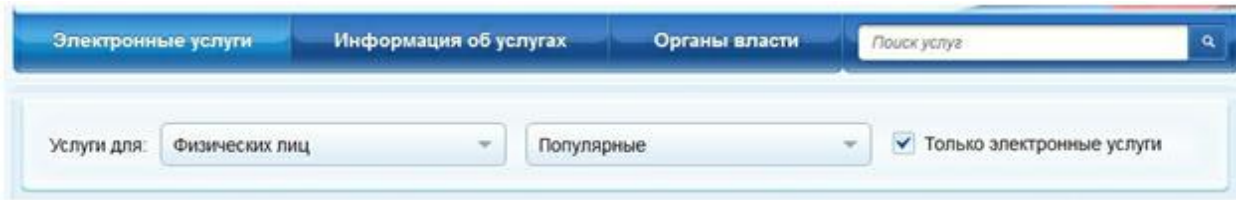

Для облегчения поиска, выберите, категорию получателей услуги: услуги для физических лиц, предпринимателей, юридических лиц, или иностранных граждан. Также выберите представление списка услуг: «Популярные», «По категориям», «По ведомствам». Если Вы выбрали представление «По категориям» или «По ведомствам», то выберите в появившемся перечне нужную категорию и подкатегорию, или название ведомства, оказывающего услугу. Щелчок мышью по названию выбранной услуги откроет окно описания услуги.

Шаг 3. Подать электронную заявку на получение услуги

На странице описания услуги можно ознакомиться с описанием услуги, перечнем необходимых документов, контактной и дополнительной информацией. Для подачи заявления на получение услуги в электронной форме нажмите кнопку «Получить услугу»

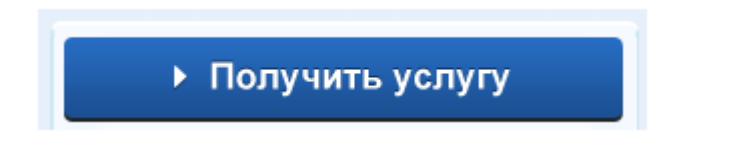

Далее заявителю будет предложено заполнить форму, в которой нужно указать сведения, необходимые для получения услуги, и вложить сканированные копии требуемых документов. Заполнение формы может потребовать несколько шагов, после введения данных необходимо нажимать кнопку "Далее".

Обязательные к заполнению поля помечены звездочкой, например:

\* Орган, рассматривающий заявление

Администрация муниципального образования Индустриальный район города Иже

Электронная копия документа должна представлять собой один файл в формате PDF, DOC, DOCX, XLS, XLSX, TIF, TIFF или JPG, содержащий отсканированный графический образ соответствующего бумажного документа, заверенного надлежащим образом и снабженного всеми необходимыми подписями и печатями, либо комплект таких документов в электронном архиве в формате ZIP.

Для вложения в оформляемое заявление электронной копии документа нажмите кнопку «Загрузить» и загрузите файл с вашего компьютера.

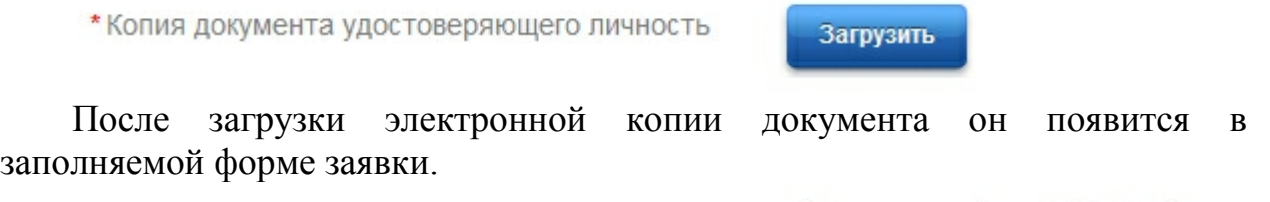

• Скан паспорта.docx 9.9kB © Очистить \* Копия документа удостоверяющего личность

По окончании внесения данных система выполнит обработку и отправку запроса в государственные или муниципальные структуры для регистрации и проверки заявления.

В случае успешного прохождения всех проверок статус услуги будет изменен, а в дополнительной информации к статусу будет приглашение прийти в ведомство или территориальный орган ведомства для подписания заявления.

Шаг 4. Получить результат оказания услуги

Заявитель может ознакомиться с результатами исполнения услуги в своѐм Личном кабинете на Едином портале государственных услуг. В случае отказа на каком-либо этапе проверки заявления его статус будет изменен, а в дополнительной информации будет указана причина отказа. Для получения результата оказания услуги может понадобиться визит в ведомство, оказывающее услугу.

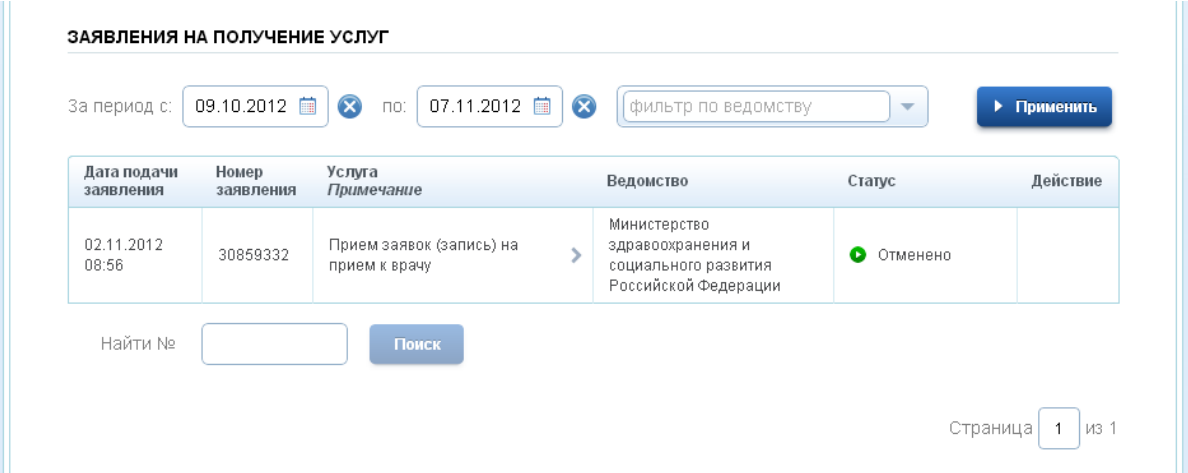

## **Информационная безопасность данных**

Информационная безопасность является одной из важных компонент предоставления государственных услуг в электронном виде. При создании ЕПГУ проводилась работа по анализу возможных угроз, на основе которых сформированы требования по защите информации при использовании портала госуслуг. В системе безопасности портала госуслуг используется обширный набор механизмов безопасности: межсетевые экраны, средства анализа содержимого, средства предотвращения вторжений, антивирусные средства, средства мониторинга и контроля защищѐнности.

Программное обеспечение портала госуслуг проходит сертификацию по требованиям информационной безопасности и отсутствию недекларированных возможностей.

Единый портал госуслуг аттестован по требованиям ФСТЭК на обработку конфиденциальной информации и персональных данных по требованиям класса К1.

Для доступа на портал используется система аутентификации на основе электронной подписи, реализованная с помощью решений, прошедших сертификацию в ФСБ.

При этом необходимо помнить, что безопасность определяется не только уровнем защиты портала, но и уровнем защиты рабочего места, с которого осуществляется доступ. В частности, для нормальной работы с порталом госуслуг пользователь должен следовать следующим рекомендациям:

· Устанавливать и регулярно обновлять антивирусное программное обеспечение, регулярно проводить проверку на отсутствие вирусов;

· Не загружать программ и данных из непроверенных источников, не посещать сайты сомнительного содержания;

· Не заходить в личный кабинет портала госуслуг со случайных компьютеров, интернет-кафе либо иных недоверенных рабочих мест;

· Не передавать кому-либо токены для авторизации на портале, либо информацию для входа в личный кабинет, следить за сохранностью средств доступа.

## **Использование электронной подписи на портале государственных услуг**

Гражданин РФ может зарегистрировать Личный кабинет и в дальнейшем проходить авторизацию как через ввод личного логина (СНИЛС) и пароля, так и с использованием средств для создания квалифицированной электронной подписи. Квалифицированный сертификат ключа проверки электронной подписи должен быть выдан аккредитованным Минкомсвязи России удостоверяющим центром. Сертификат обязательно должен содержать фамилию, имя, отчество и страховой номер индивидуального лицевого счета (СНИЛС) владельца.

Пользователь имеет возможность подписать электронной подписью заявление, отправляемое в орган исполнительной власти. При реализации этого механизма используются отечественные стандарты ЭП и применяются сертифицированные в системе сертификации ФСБ России средства криптографической защиты информации, такие как «Aladdin e-Token ГОСТ» и «КриптоПро CSP», что даѐт основания считать данную подпись, в соответствии с Федеральным законом «Об электронной подписи» усиленной квалифицированной электронной подписью.